# **User Manual**

# **WP6-IP**

# **Wallplate Control Panel-6 buttons**

Program buttons to send RS232 commands to control projectors, screens and other third-party devices.

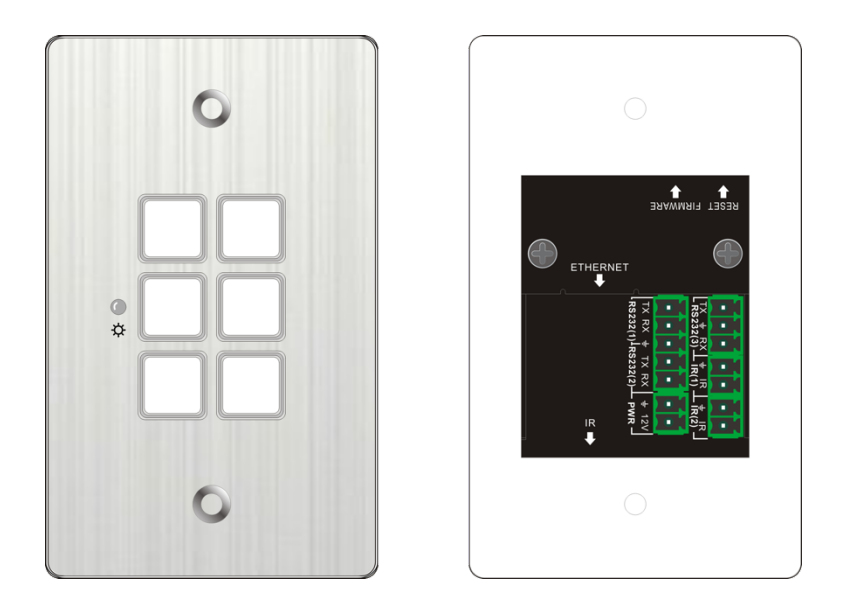

# **All Rights Reserved**

**Version: WP6-IP\_2018V1.1**

# **Preface**

Read this user manual carefully before using the product. Pictures are shown in this manual for reference only, different models and specifications are subject to real product.

This manual is only for operation instruction, please contact the local distributor for maintenance assistance. the constant effort to improve the product, we reserve the right to make functions or parameters changes without notice or obligation. Please refer to the dealers for the latest details.

# **FCC Statement**

This equipment generates, uses and can radiate radio frequency energy and, if not installed and used in accordance with the instructions, may cause harmful interference to radio communications. It has been tested and found to comply with the limits for a Class B digital device, pursuant to part 15 of the FCC Rules. These limits are designed to provide reasonable protection against harmful interference in a commercial installation.

Operation of this equipment in a residential area is likely to cause interference, in which case the user at their own expense will be required to take whatever measures may be necessary to correct the interference.

Any changes or modifications not expressly approved by the manufacture would void the user's authority to operate the equipment.

 $\epsilon$ 

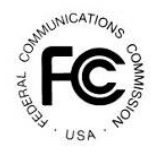

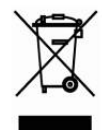

# **SAFETY PRECAUTIONS**

To insure the best from the product, please read all instructions carefully before using the device. Save this manual for further reference.

- Unpack the equipment carefully and save the original box and packing material for possible future shipment
- Follow basic safety precautions to reduce the risk of fire, electrical shock and injury to persons.
- Do not dismantle the housing or modify the module. It may result in electrical shock or burn.
- Using supplies or parts not meeting the products' specifications may cause damage, deterioration or malfunction.
- Refer all servicing to qualified service personnel.
- To prevent fire or shock hazard, do not expose the unit to rain, moisture or install this product near water.
- Do not put any heavy items on the extension cable in case of extrusion.
- Do not remove the housing of the device as opening or removing housing may expose you to dangerous voltage or other hazards.
- $\bullet$  Install the device in a place with fine ventilation to avoid damage caused by overheat.
- Keep the module away from liquids.
- l Spillage into the housing may result in fire, electrical shock, or equipment damage. If an object or liquid falls or spills on to the housing, unplug the module immediately.
- Do not twist or pull by force ends of the optical cable. It can cause malfunction.
- Do not use liquid or aerosol cleaners to clean this unit. Always unplug the power to the device before cleaning.
- l Unplug the power cord when left unused for a long period of time.
- Information on disposal for scrapped devices: do not burn or mix with general household waste, please treat them as normal electrical wastes.

# **Contents**

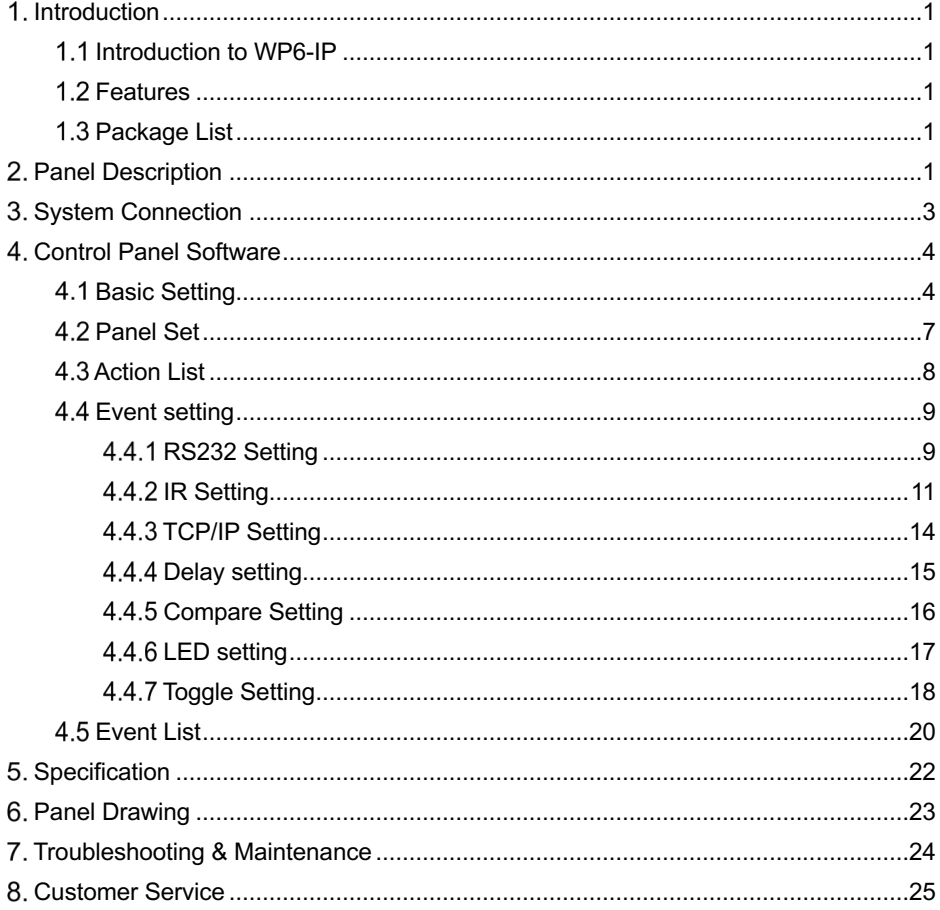

# **Introduction**

## **Introduction to WP6-IP**

The Wallplate Control Panel has (3) built-in programmable RS232 connectors and (2) Infrared (IR) connectors.

The Programmable Control Panel can fully control the compatible switches, as well as third-party devices such as matrix switcher, compact scaler switcher, projectors, screens, etc. Use the device for presentations in showrooms, classrooms, and boardrooms.

# **Features**

- Each button can be programmed to send bi-direction RS232 commands simultaneously to control third party devices.
- Each button can be programmed to send the infrared codes simultaneously to control the third-party devices and support infrared code learning function.
- The unit may be programmed through the ENTERNET port, via the Control Software.
- Crystal and backlit buttons with easy user-friendly customizable changeable labels.
- The backlit brightness is controllable.
- Dimension: 70mm long and 41mm wide.

## **Package List**

- 
- 
- **•** 1 x 3-Pin Pluggable terminal block  $\bullet$  1 x 5-Pin Pluggable terminal block
- 
- $\bullet$  1 x User Manual
- $1 \times WPS-IP$   $\bullet$   $2 \times$  Screw (M4\*35)
- 1 x Power adapter (12VDC 1A)  $\bullet$  3 x 2-Pin Pluggable terminal blocks
	-
	- 1 x Button label **a** 6 x Button caps

*Note: Please confirm if the product and the accessories are all included, if not, please contact with the dealers.*

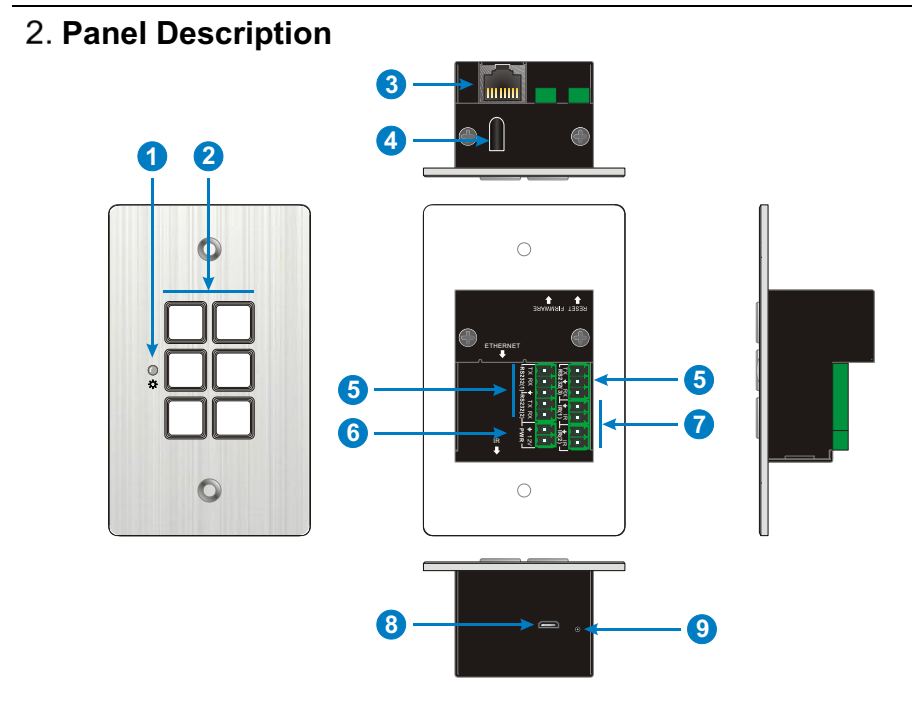

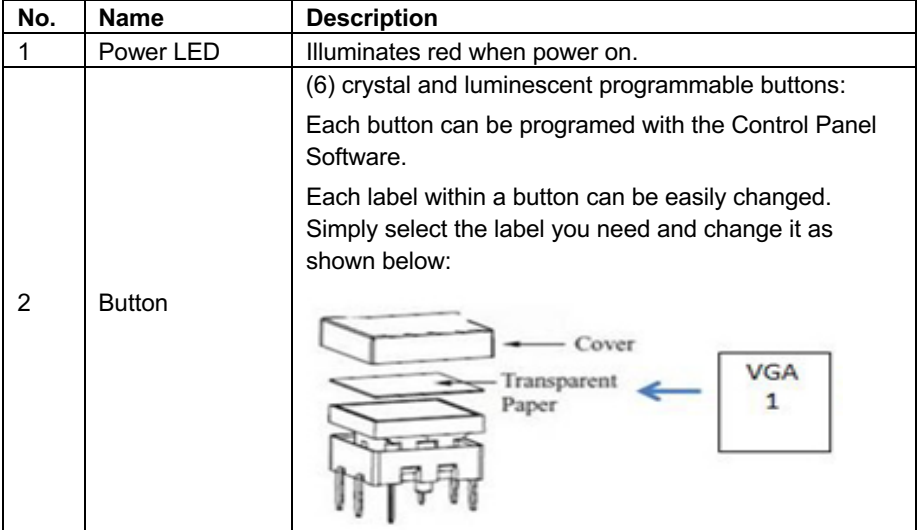

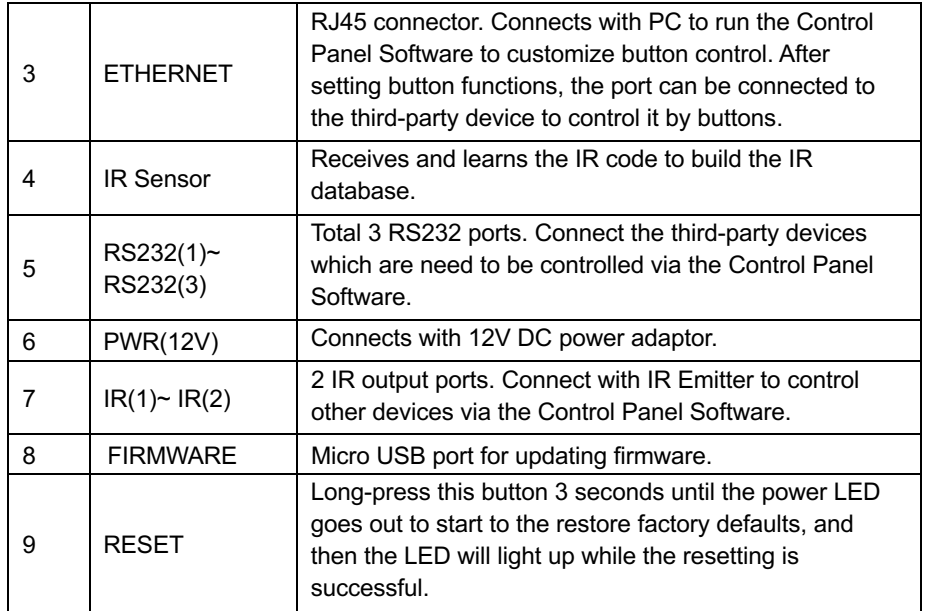

# **System Connection**

The WP6-IP can active different ports at one time. It means every button can send the RS232 commands, IR code at the same time.

The demo system diagram as below:

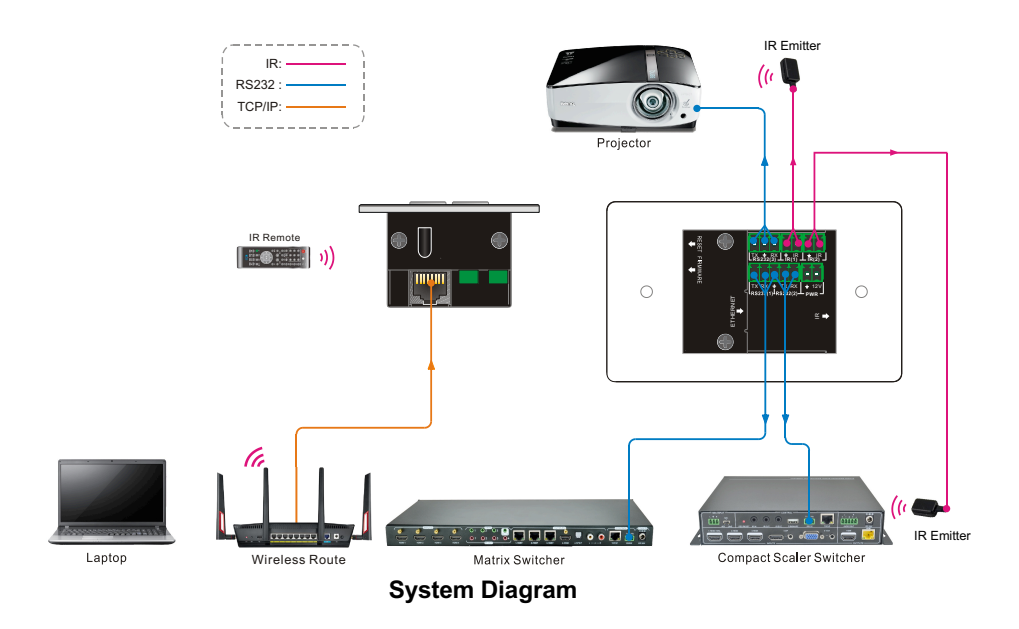

- **1)** Connect the WP6-IP to the LAN port of Wireless Route, or control device (such as PC) to ETHERNET port.
- **2)** Connect the third-party devices (such as Matrix Switcher, Compact Scaler Switcher or Projector) that need to be controlled to RS232 (1) ~RS232 (3) ports.
- **3)** Connect the IR Emitters to IR  $(1) \sim$  IR  $(2)$  ports.

# **Control Panel Software**

## **Basic Setting**

You can use Control Panel Software to easily set functions for every button.

- **1)** Connect the control PC to the ETHERNET port.
- **2)** The default IP of WP6-IP is *192.168.0.178* (modifiable), the control PC should be set its network segment to the same as the WP6-IP's.

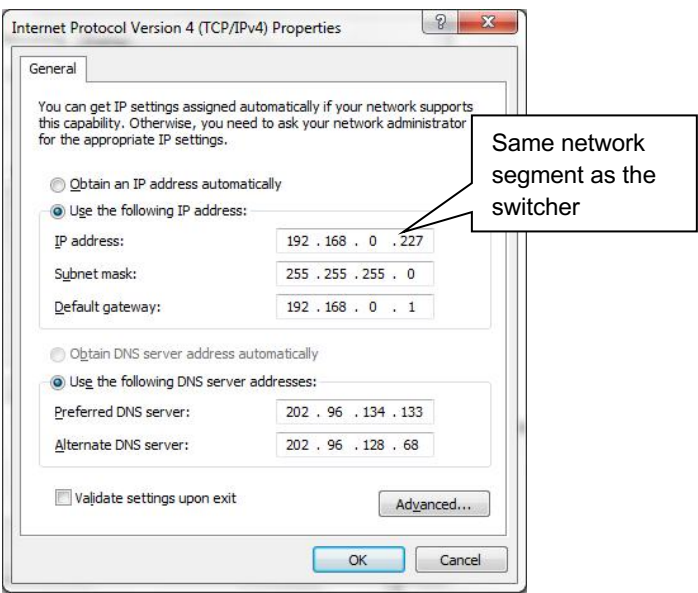

**Modify the IP of PC**

- **3)** Installation/uninstallation of Control Panel Software:
- Installation: Copy the software file to the computer connected with WP6-IP.
- Uninstallation: Delete all the software files in corresponding file path.

**4)** Double-click the below software icon to run this software:

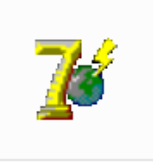

The main window of the Control Panel Software has five parts: Panel Set, TCP/IP, Action List, Event Set and Event List.

The main window of Control Panel Software is shown as below:

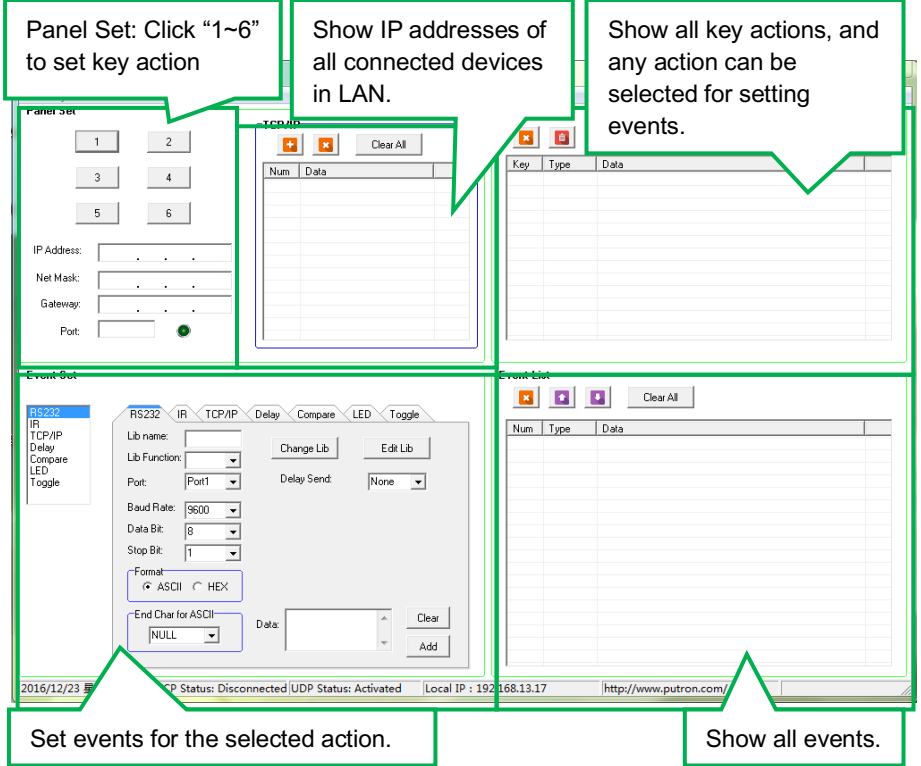

The header of the main window has four titles including File, System, Connection and Help.

- Click "File"  $\rightarrow$  "Save" to save the current setting.
- $\bullet$  Click "File"  $\rightarrow$  "Save as" to save all configuration information as a file.
- $\bullet$  Click "File"  $\rightarrow$  "Open" to invoke a configuration file.
- $\bullet$  Click "System"  $\rightarrow$  "Version" to query the current software version.
- **•** Click "System"  $\rightarrow$  "Message" to query the Link Status, Machine Type, Software Version, IP Information, MAC address.
- Click "File"  $\rightarrow$  "Software Update" Hold the button "3" and power on system until the button lights up to enable update mode → Open upgrade Web page (*http://192.168.0.178:4001/*) on IE → Type
- User ID (admin) and Password (123456)  $\rightarrow$  upload update file  $\rightarrow$  Click "Upload"
- $\bullet$  Click "System"  $\rightarrow$  "Factory Defaults" to restore factory defaults.
- $\bullet$  Click "Connection"  $\rightarrow$  "TCP/IP"  $\rightarrow$  "Reconnect" to reconnect all WP6-IP.
- Click "Connection"  $\rightarrow$  "Upload"  $\rightarrow$  to load the MCU information from the selected WP6-IP to control software.
- Click "Connection"  $\rightarrow$  "Download"  $\rightarrow$  to download the current setting information to the selected WP6-IP from the control software.

# **Panel Set**

Total 6 customizable buttons on the front panel can be set via this software. Add a button action to show on the action list, and then add events to make this action will execute the events.

Here set one button for example:

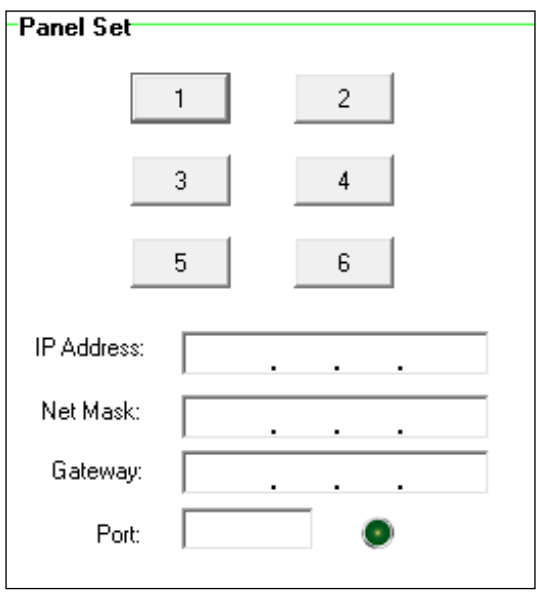

Keys 1-6, correspond to the buttons on WP6-IP. Click the key 1, it will pop up dialog as below:

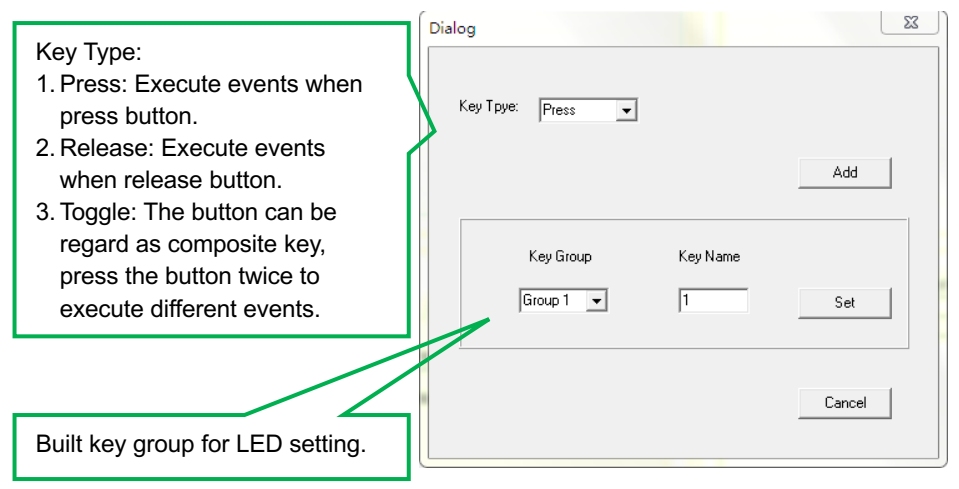

## **4.3 Action List**

All Panel Set actions will be shown on the action list and available actions must be added to the list. The action list is as the picture below:

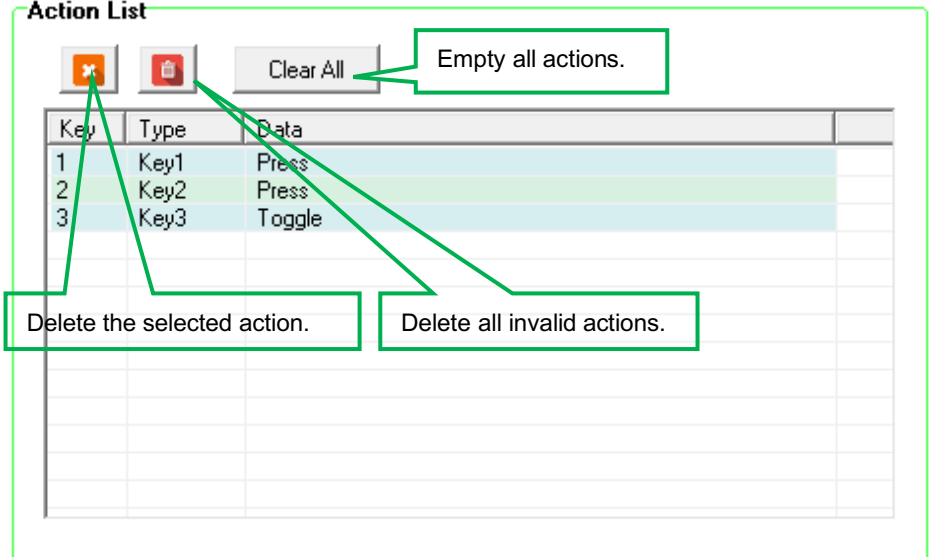

### **Event setting**

Event Set part includes RS232, IR, TCP/IP, Delay, Compare, LED and Toggle setting. Before set events, an action must be added first. The following introduction is about how to set events for each action.

#### **RS232 Setting**

This item is used for setting the events for RS232  $(1) \sim$  RS232  $(3)$  ports. Click "RS232", it will show as below:

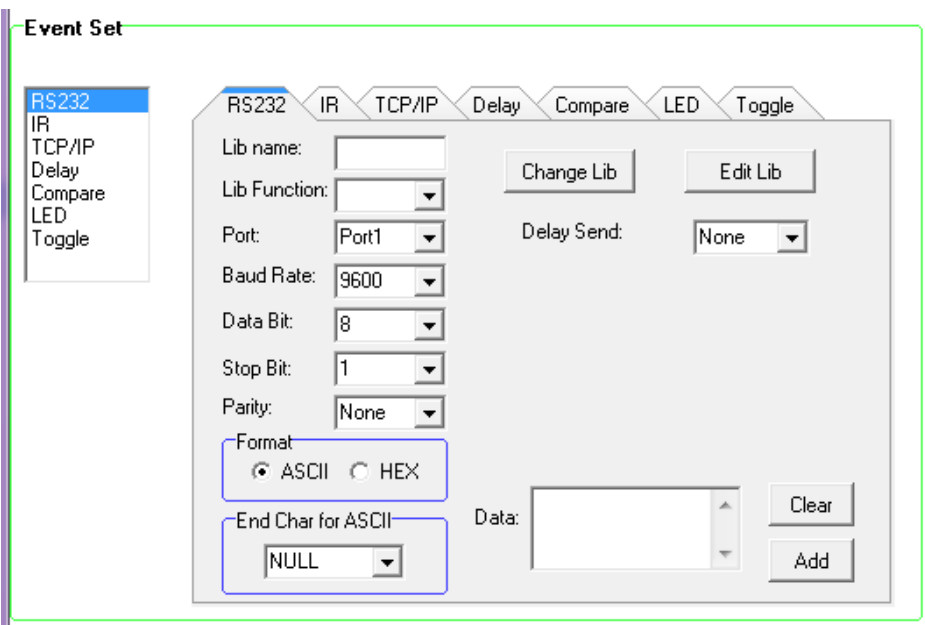

#### **Operation procedure:**

- **1)** Select the button action in action list.
- **2)** Set the "Lib name" and "Lib Function". It is optional function, not necessary.
- **3)** Select the RS232 port. The port must be same as model setting, otherwise the event cannot be added.
- **4)** Confirm and set the baud rate, data bit, stop bit and parity.
- **5)** Enter RS232 command in data box, and then press "add" to save setting.

**6)** The RS232 data also can be selected from library. Click "Change Lib" to select a library file and open it, or Click "Edit Lib" to create a library file as below:

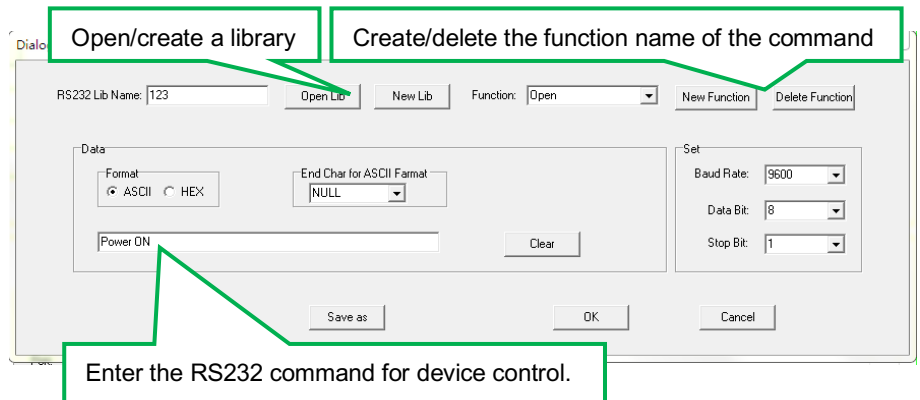

*Note: Once set up, please press "Save" to save the editing or "Save as" to save as a file, and then press "OK".*

**7)** There are two delay send: Set and None. When select "Set", the number of sending strings and the delay time between strings can be set.

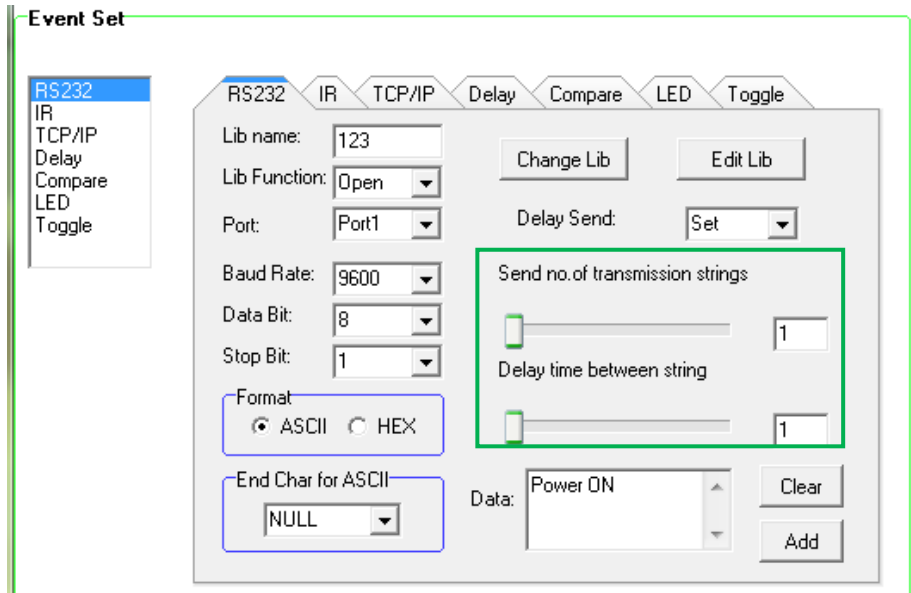

# **IR Setting**

This item is used for setting the events for IR (1) ~ IR (2) ports. Click "IR", it will show as below:

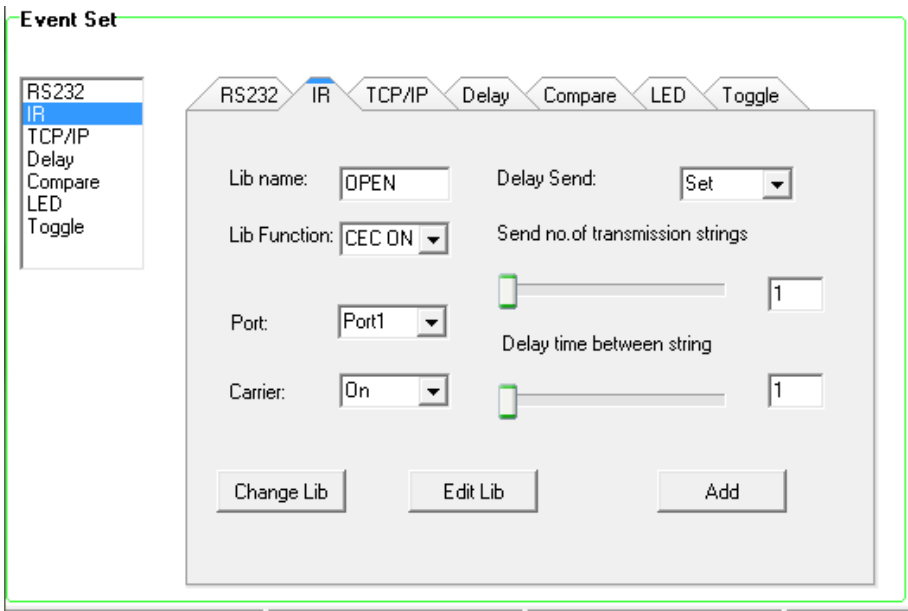

#### **Operation procedure:**

- **1)** Select the button action in action list.
- **2)** Set the "Lib name" and "Lib Function". It is optional function, not necessary.
- **3)** Select the IR port. The port must be same as model setting, otherwise the event cannot be added.
- **4)** Set the IR carrier mode: On/Off
- **5)** The IR data need to be selected from library. Click "Change Lib" to select a library file and open it. Click "Edit Lib" to create or edit a library file as below:

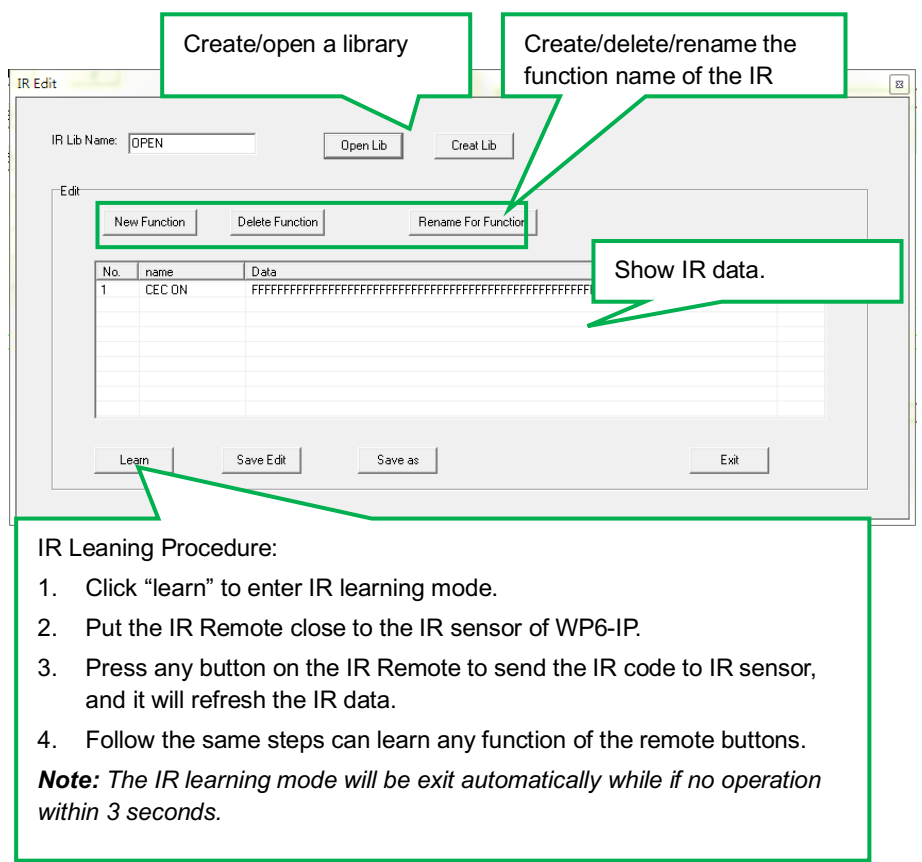

*Note: Once set up, please press "Save Edit" to save the editing or "Save as" to save as a file, and then press "OK".*

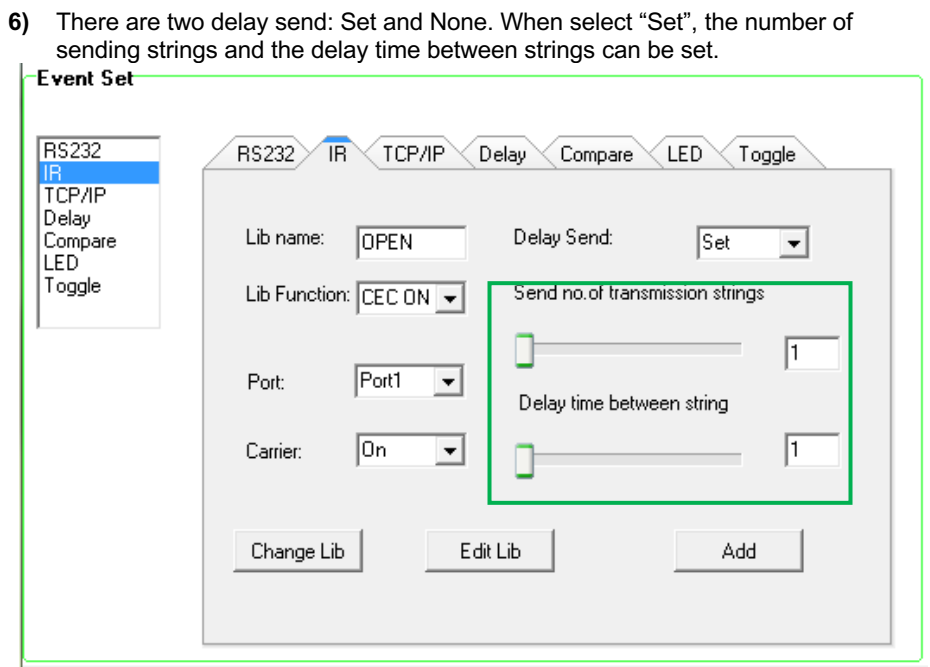

### **TCP/IP Setting**

The TCP/IP port supports pass-through function. You can set the events for different IP port via commands.

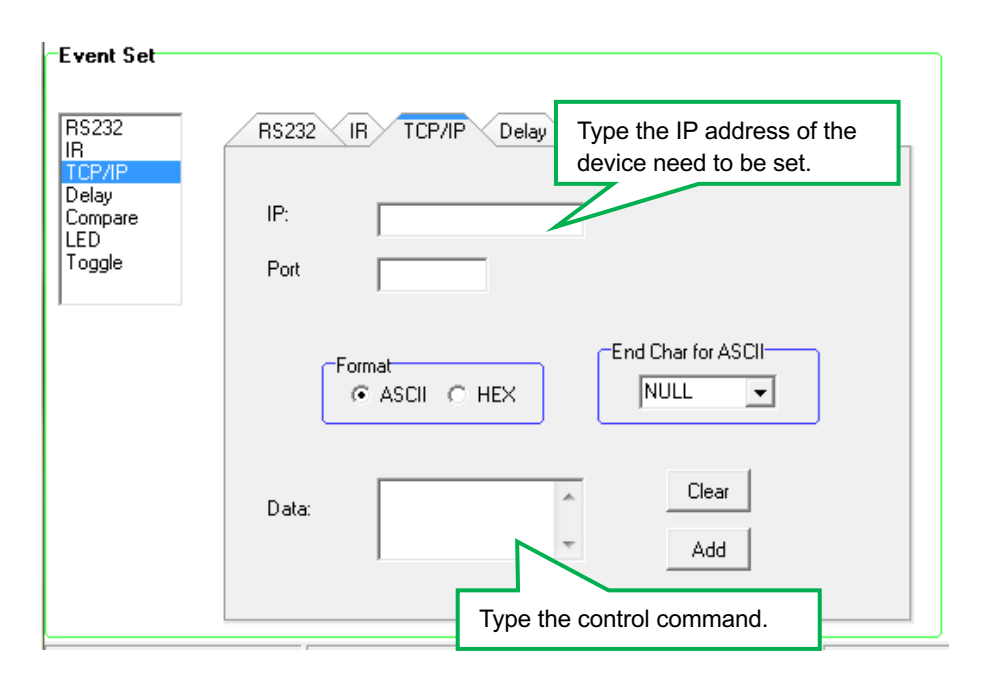

### **Delay setting**

This item is to add a delay between two events; so when one event is finished, it will delay a certain time then start next event. The delay setting is as picture below:

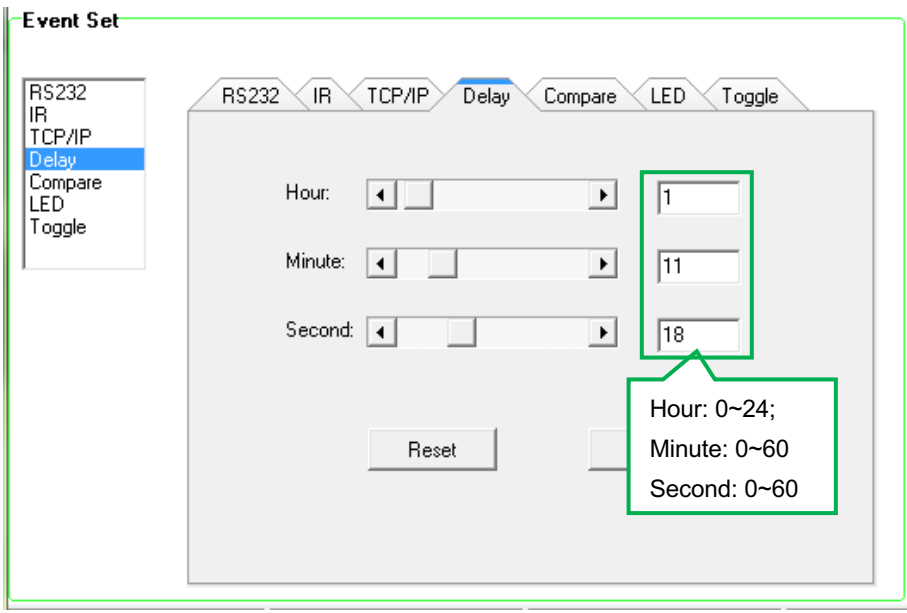

#### **Compare Setting**

This item is used for compare the feedback of RS232 commands. When WP6-IP send a RS232 command to the controlled device, the device will send back a feedback. If we add the correct feedback in the data, WP6-IP will compare it with the feedback received from controlled device, to verify the command is work or not. The compare setting is as the picture below:

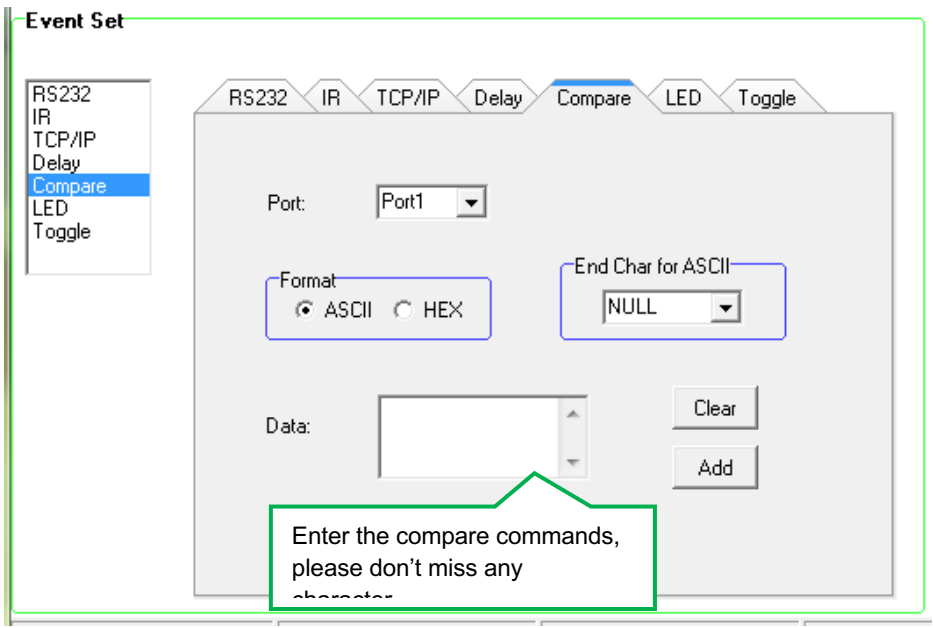

#### **Operation procedure:**

- **1)** Select the button action in action list.
- **2)** Select the RS232 port. The port must be same as model setting, otherwise the event cannot be added.
- **3)** Set the command format ASCII or Hex, and then set the terminator for ASCII.
- **4)** Enter the RS232 command needed to be compared in data box, and then press "add" to save setting.
- **5)** Add an event that the LED lights up to indicate the comparative result.
- **6)** For the events in one event list have priority, from top to bottom, so that the compare function can be used in action which with three or more events.

# **LED setting**

This item is used for set the button LEDs in WP6-IP to turn on/off. The setting is as below:

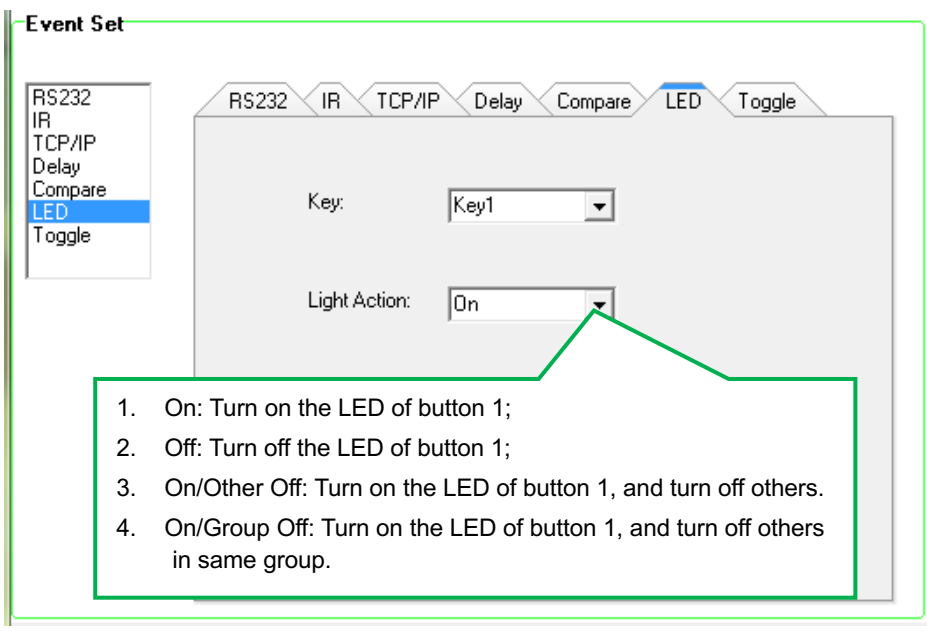

### **Toggle Setting**

The key type can be set as "Toggle", in this type, the button can be regard as composite key. Here takes an example to show you the use of this function:

#### **Operation procedure:**

**1)** Take Key 1 for example, click "1" and select the action type "Toggle".

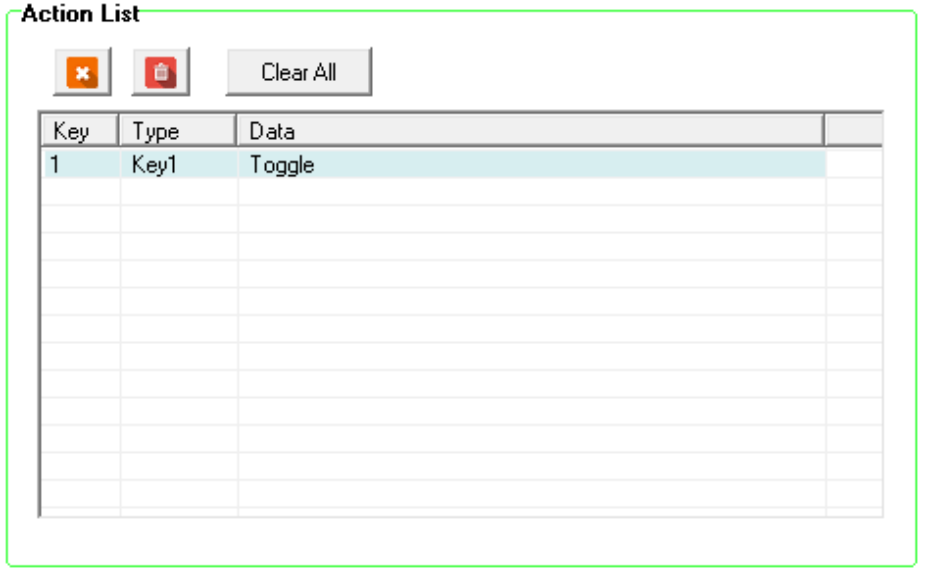

**2)** Add toggle & RS232 events for the Key 1.

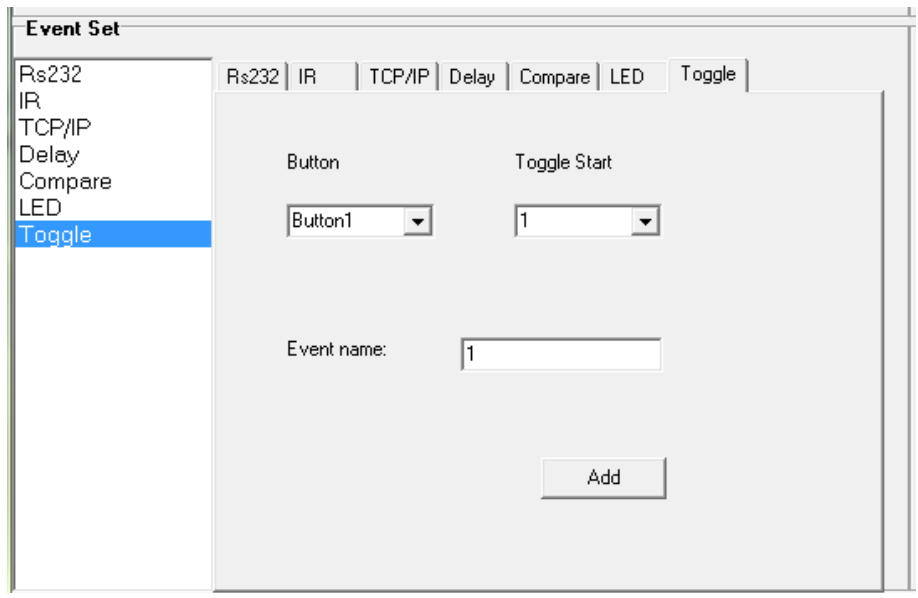

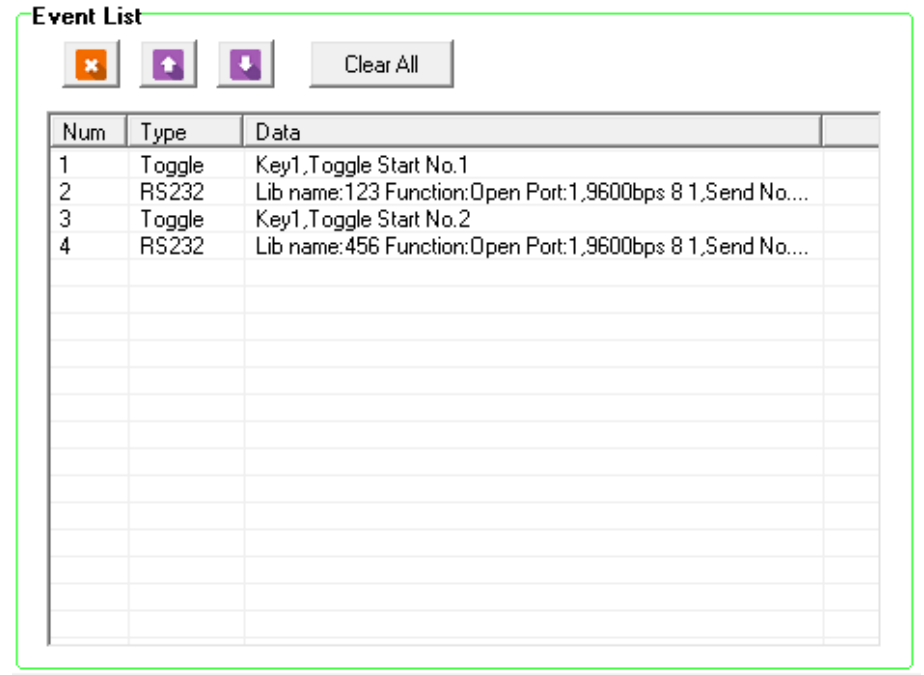

**3)** Press the Key 1, the event of Num 2 will be executed, and then press Key 1 again, the event of Num 4 will be executed.

## **Event List**

The event list shows all events of the selected action. The executing priority abides by the serial number, see the picture below. If there is an event execute incorrectly, all the events behind it will not be executed.

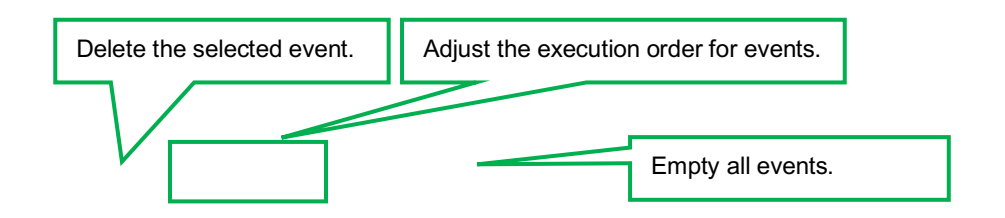

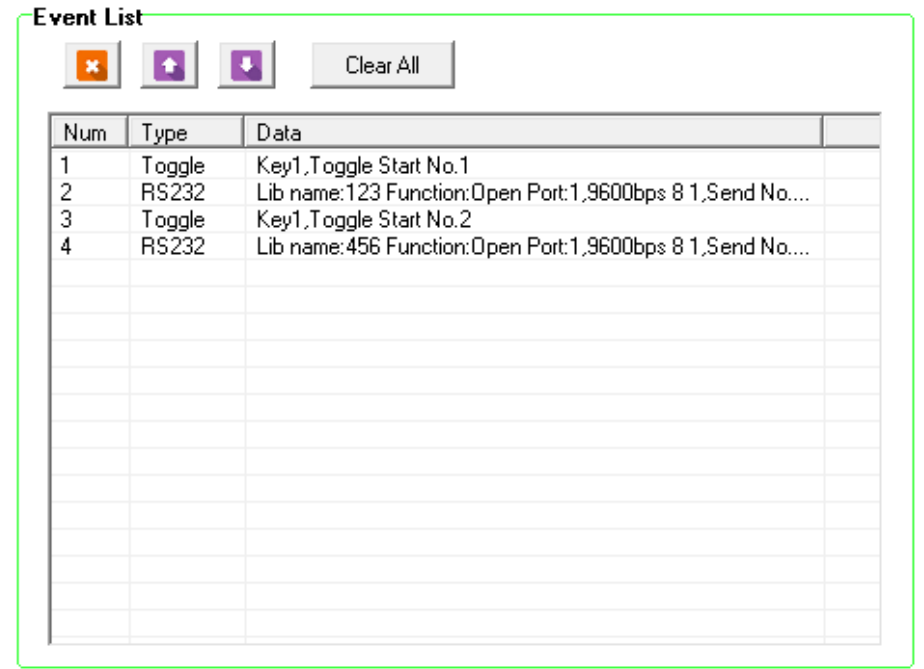

# **5.** Specification

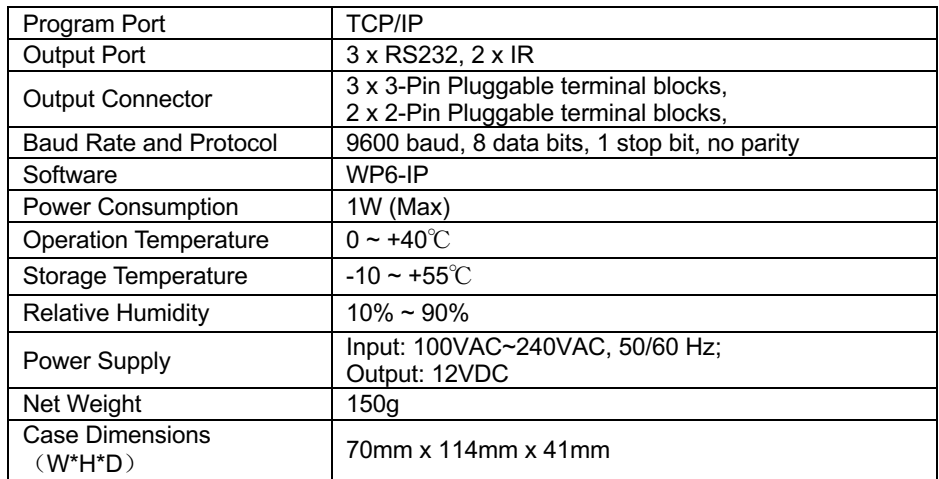

# **Panel Drawing**

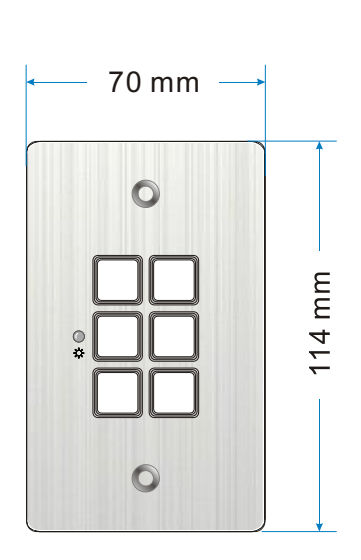

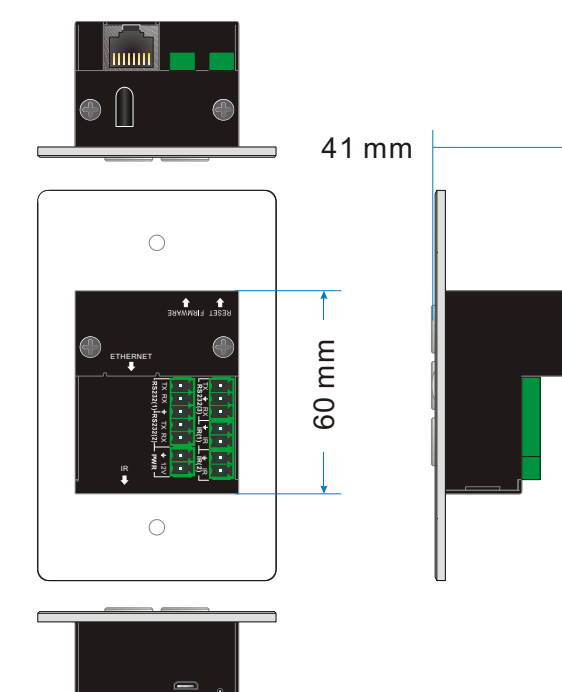

# **Troubleshooting & Maintenance**

- **1)** When WP6-IP cannot work, please check and make sure the power cord connection is well, power connector cannot be mixed or connect wrong. Then restart, if still not work, the WP6-IP may be broken. Please send it to the dealer for repairing.
- **2)** When connect unsuccessfully, please make sure the network segment of control PC and the WP6-IP is same.
- **3)** When the LED of a button cannot be lighted, please check if there is a compare event in this button. If yes, delete the compare and try again. If still not work, the LED may be broken. Please send the unit to dealer for repairing.
- **4)** When serial commands sending without function executed, please check the baud rate and make sure is correct, and the serial connection is well.
- **5)** If the controlling queue is confused when use loop function, please reboot the WP6-IP.

**Remarks:** For further assistance or solutions, please contact your local distributor.

# **Customer Service**

The return of a product to our Customer Service implies the full agreement of the terms and conditions hereinafter. There terms and conditions may be changed without prior notice.

#### **1) Warranty**

The limited warranty period of the product is fixed three years.

### **2) Scope**

These terms and conditions of Customer Service apply to the customer service provided for the products or any other items sold by authorized distributor only.

### **3) Warranty Exclusions:**

- Warranty expiration.
- Factory applied serial number has been altered or removed from the product.
- Damage, deterioration or malfunction caused by:
	- $\checkmark$  Normal wear and tear.
	- $\checkmark$  Use of supplies or parts not meeting our specifications.
	- $\checkmark$  No certificate or invoice as the proof of warranty.
	- $\checkmark$  The product model showed on the warranty card does not match with the model of the product for repairing or had been altered.
	- $\checkmark$  Damage caused by force majeure.
	- $\checkmark$  Servicing not authorized by distributor.
	- $\checkmark$  Any other causes which does not relate to a product defect.
- Shipping fees, installation or labor charges for installation or setup of the product.

### **4) Documentation:**

Customer Service will accept defective product(s) in the scope of warranty coverage at the sole condition that the defeat has been clearly defined, and upon reception of the documents or copy of invoice, indicating the date of purchase, the type of product, the serial number, and the name of distributor.

**Remarks**: For further assistance or solutions, please contact your local distributor.